### **Tutorial - Recuperação de senha GOV.BR**

 Para recuperar a conta de acesso, digite o CPF na tela inicial em [https://acesso.gov.br](https://acesso.gov.br/) e clique no botão **Continuar**.

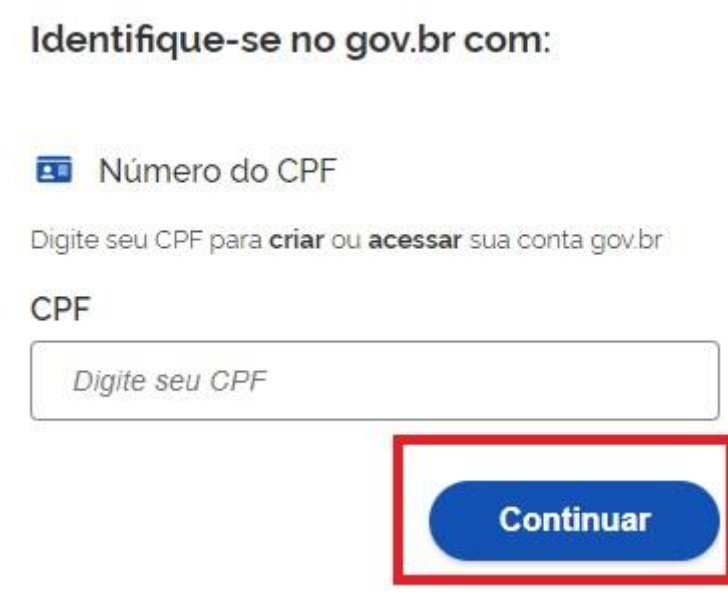

Após clique no link "**esqueci minha senha"**.

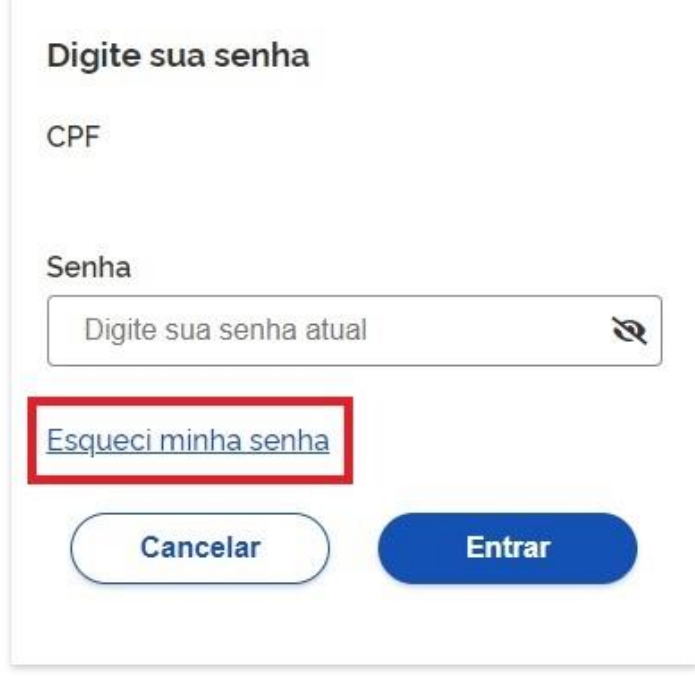

- O site avaliará a forma mais segura para recuperar a conta ao cidadão.
- Caso a opção não seja a melhor para momento, estará disponível outra opção para cidadão realizar a recuperação na mesma tela.

### **Opções para recuperação de senha**

#### **1. Recuperar a conta por meio do Aplicativo gov.br**

 Clique no botão **GERAR QR-CODE**. Caso não possa recuperar pelo Aplicativo, basta clicar no botão **Não tenho celular**

Recupere sua senha pelo reconhecimento facial Para isso, você vai precisar do aplicativo govbr instalado no seu celular.

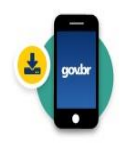

Passo 1: No seu celular, acesse a loja de aplicativos e baixe o aplicativo "gov.br"

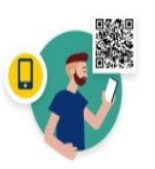

Passo 2: Ainda no seu celular abra o aplicativo, e clique no botão "Ler QR code" na tela inicial

Voltar ao início

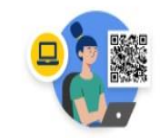

Passo 3: No seu computador, clique no botão abaixo "Gerar QR code" e faça a leitura utilizando o leitor de OR code do aplicativo no seu celular.

? Por que preciso do aplicativo no celular?

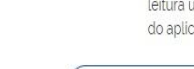

Não tenho celular Gerar QR code

O QR-CODE para criação da conta será apresentado em tela.

#### Recuperar senha com reconhecimento facial

Abra o aplicativo gov.br. selecione a opção "Ler QR Code", e aponte a câmera do seu celular para a imagem abaixo.

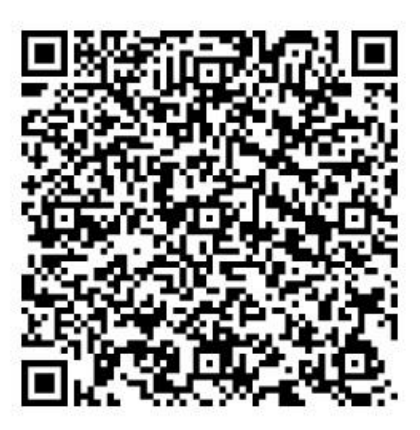

Você pode baixar o aplicativo gov.br gratuitamente nas lojas de aplicativos do seu celular.

Abra o aplicativo gov.br e clique no botão **Ler QR Code**

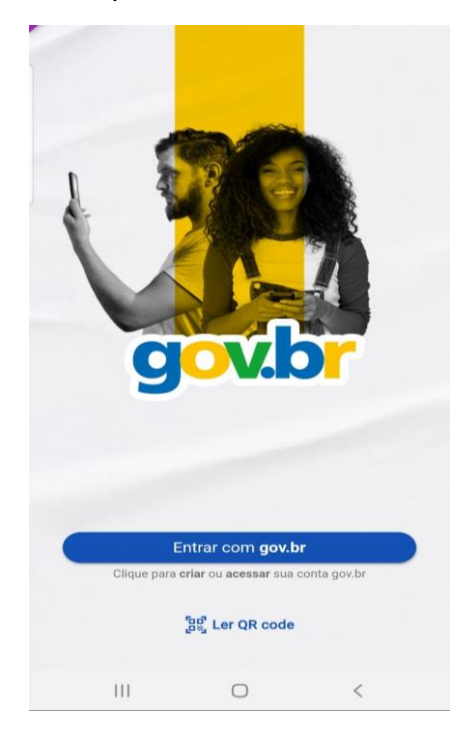

Aponte o celular para tela do computador com intuito de ler o QR-CODE

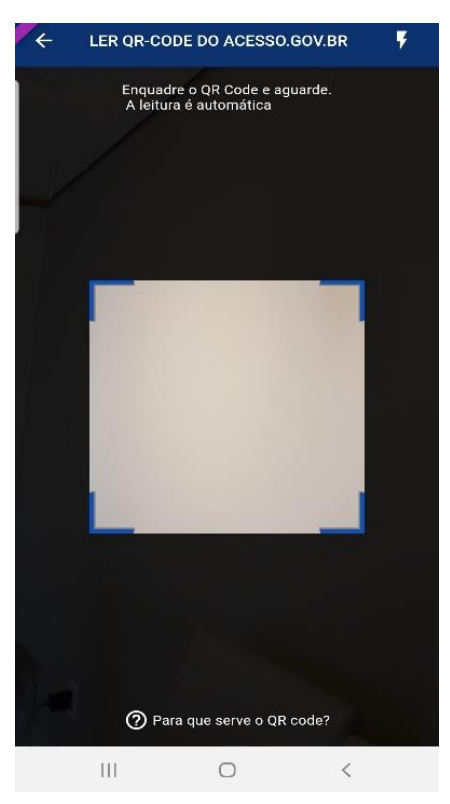

Clique no botão **Fazer Reconhecimento Facial**.

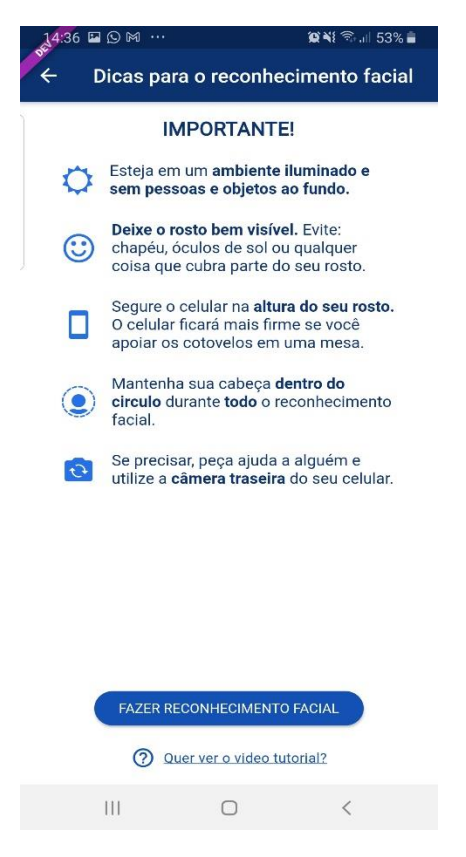

 Posicionar o rosto de frente para câmera celular e siga as orientações até sistema validar as informações.

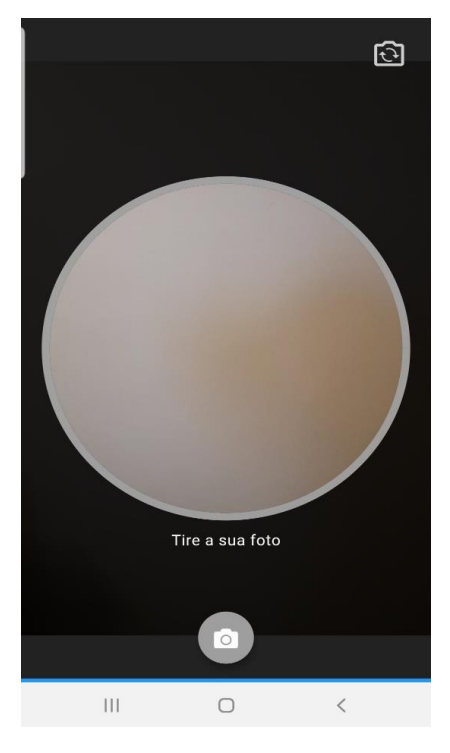

Clique no botão **OK** e continue o processo no computador

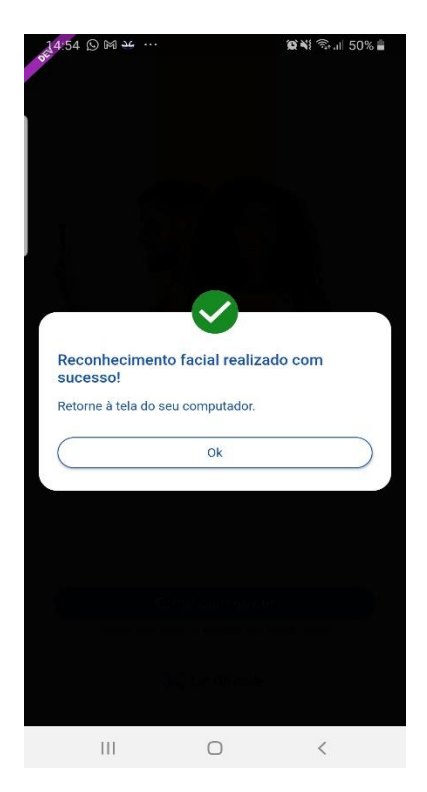

 Preencha os campos com uma nova senha e clique no botão **Concluir** para recuperar o cadastro.

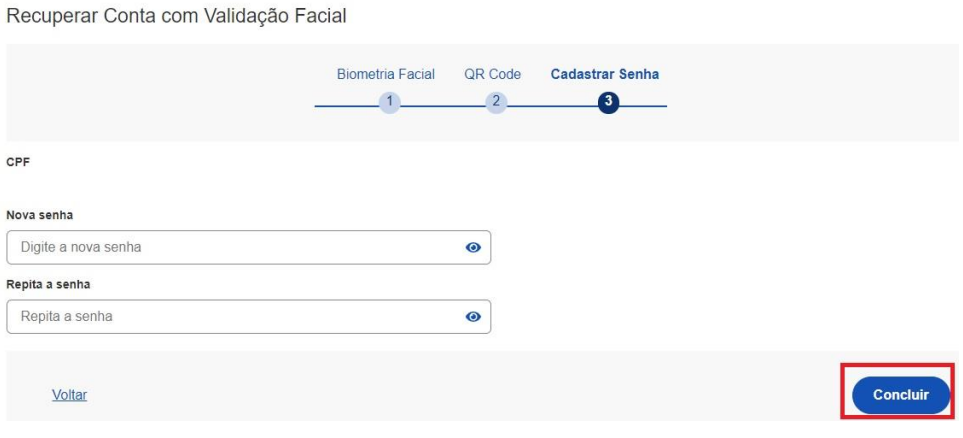

# **2. Recuperar conta por meio dos Bancos Credenciados**

 Clique na imagem do banco credenciado desejado. Caso não possa recuperar pelo banco, basta clicar no botão **Recuperar de outra forma**

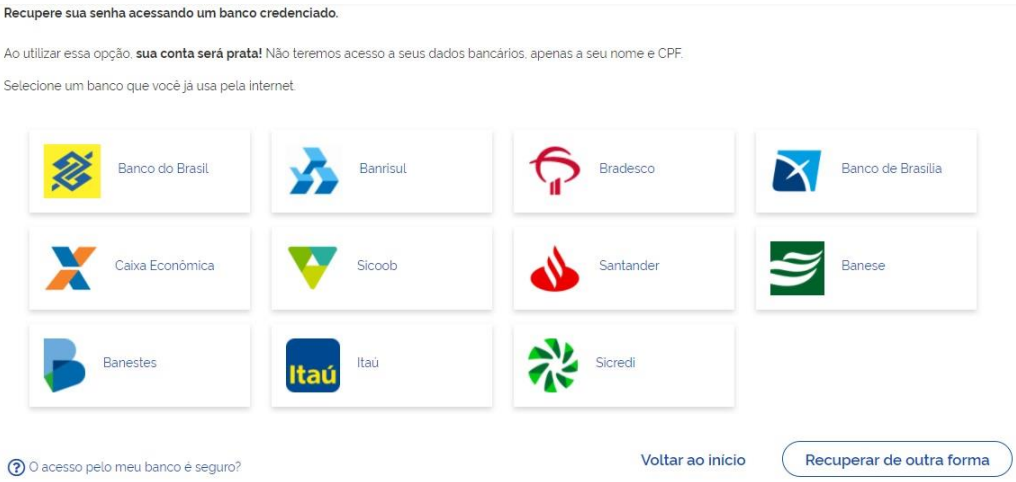

- Siga os procedimentos do banco credenciado.
- Defina a senha e clique no botão **Concluir** para finalizar a recuperação da sua conta.

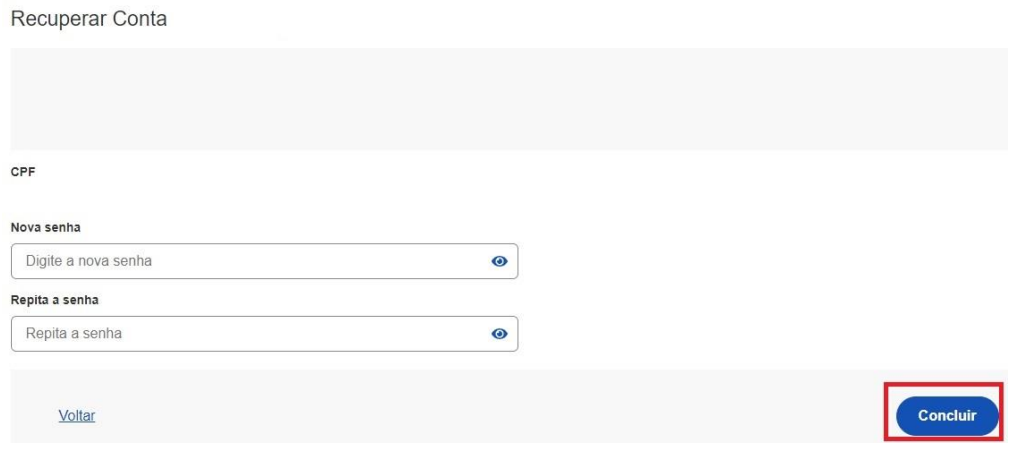

## **3. Recuperar conta por E-mail**

 Conferir se o email está correto do cadastro e clique no botão **Enviar código**. Caso não possa recuperar pelo email, basta clicar no botão **Não tenho acesso a este email**

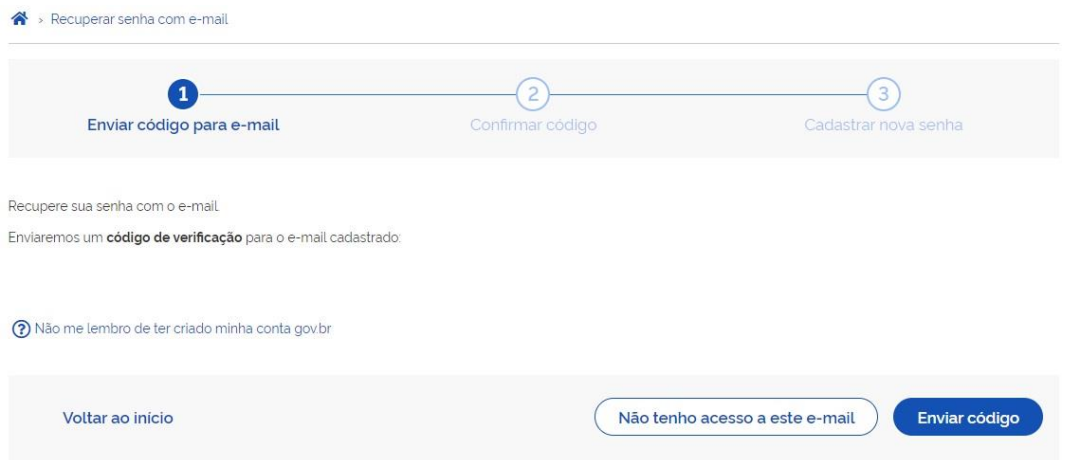

 Abra o e-mail e busque o código de acesso encaminhado (confira na caixa de spam caso não esteja na caixa de entrada)

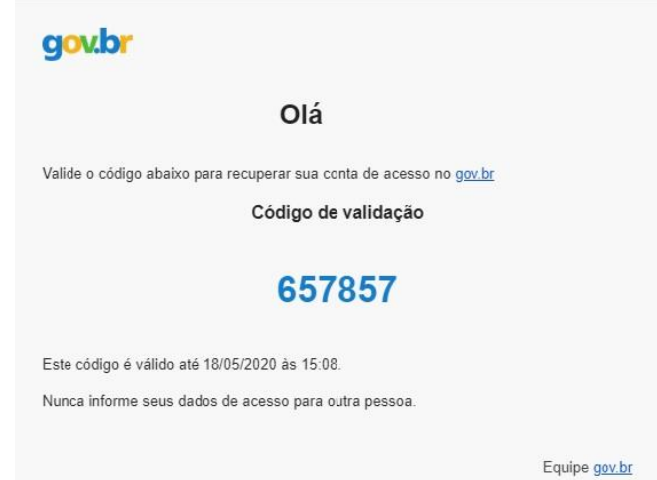

Digite o código de acesso e clique no botão **Avançar**

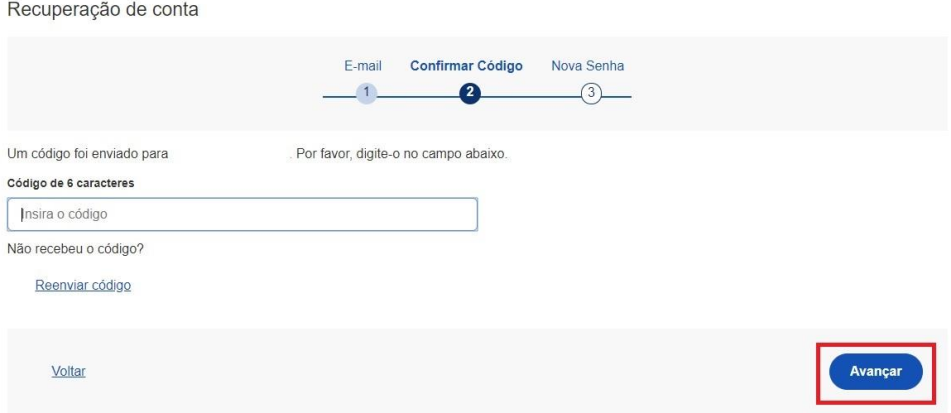

Defina a senha e finalize a recuperação da sua conta.

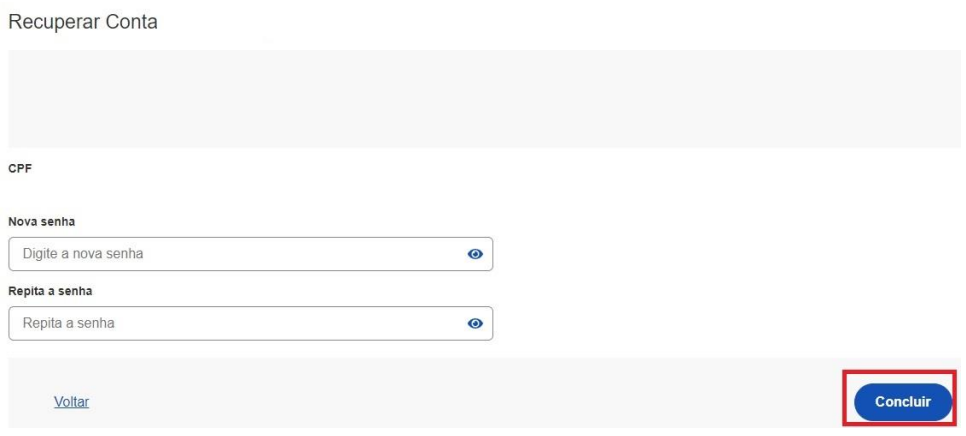

### **4. Recuperar conta por Mensagem de Texto (SMS)**

 Conferir se o número de celular está correto do cadastro e clique no botão **Enviar código**. Caso não possa recuperar pelo número de celular, basta clicar no botão **Não tenho acesso a este celular**

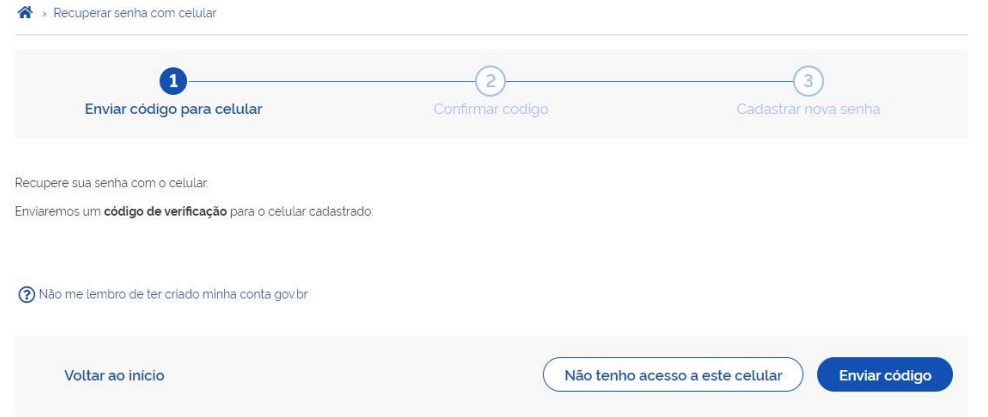

 Conferir a mensagem recebida no celular informado e digitar o código no campo **Código de 6 caracteres** e clique no botão **Avançar**

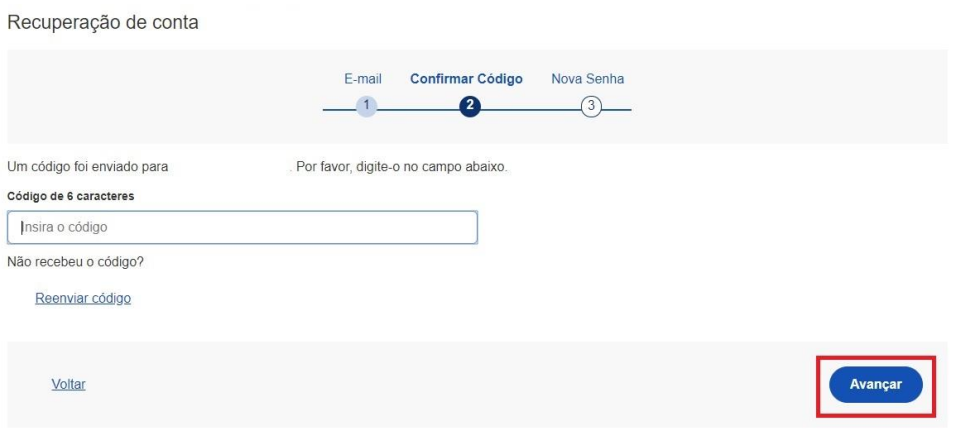

Defina a senha e finalize recuperação da sua conta.

Recuperar Conta

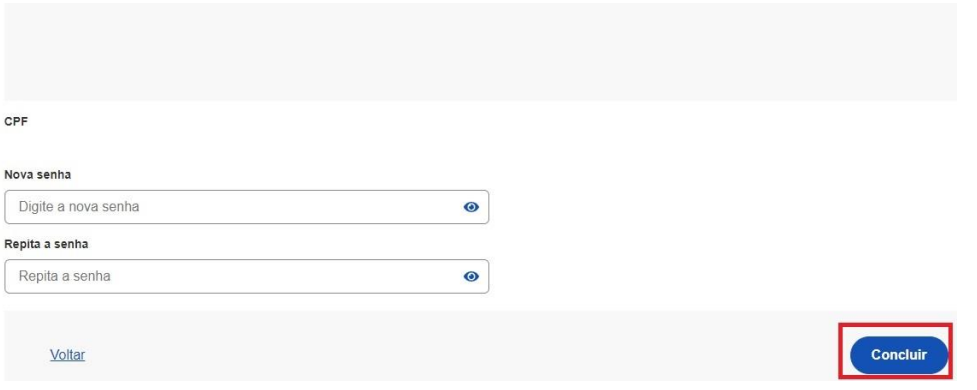

**Fonte de Referência:** BRASIL. GOV.BR. **Como recuperar a conta de acesso?** 2022. Disponível em: http://faq-login-

unico.servicos.gov.br/en/latest/\_perguntasdafaq/formarrecuperarconta.html. Acesso em: 06 jul. 2022.

> Atenciosamente, Equipe de Serviço Social da ETE-FMC